# INFOGA LÄNK I LÄNKLISTA

*Denna skriftliga guide är skapad 22.11.2021. Förändringar kan ha gjorts i verktyget sen guiden skapades.*

#### Innehåll

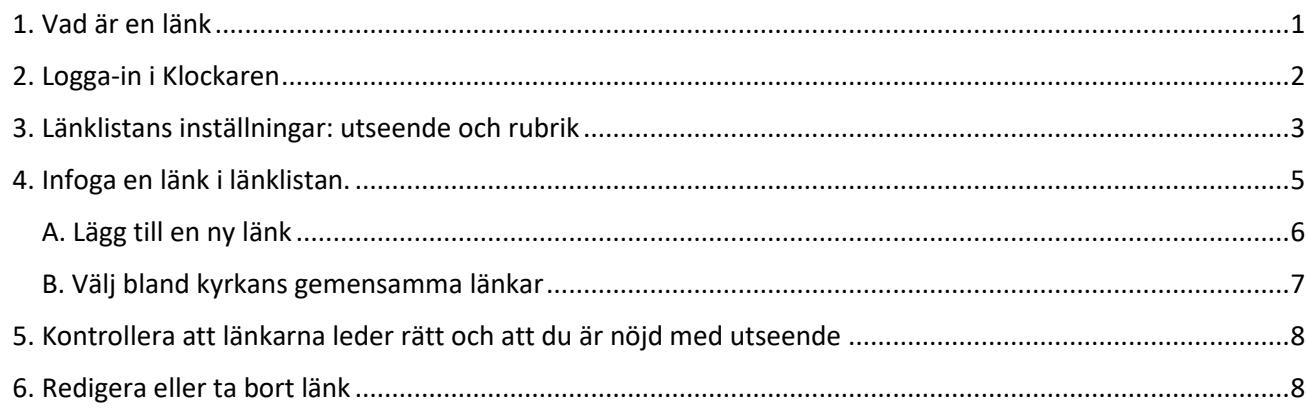

### <span id="page-0-0"></span>1. Vad är en länk

En länk leder användare till en annan plats på församlingens sida, någon annan webbplats eller till kyrkans webbplats. En länklista består av en eller flera länkar.

Du kan bestämma länklistans utseende, skapa egna länkar eller välja någon av kyrkans gemensamma länkar.

Länklistor med bilder kan t ex se ut så här:

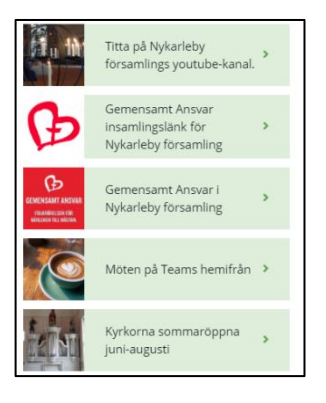

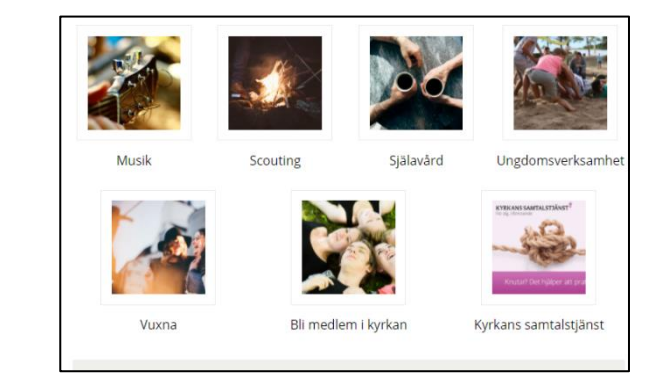

Länklistor utan bild och med text kan t ex se ut så här:

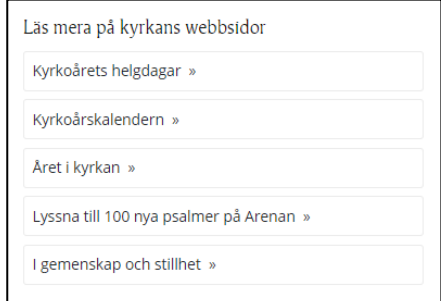

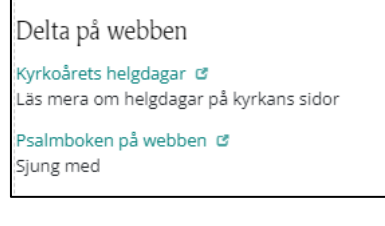

Länklista finns i följande sidmodeller:

- 1.03, 1.04, 1.12, 1.13, 1.14
- 2.01, 2.03, 2.04, 2.05, 2.07, 2.08, 2.09, 2.10, 2.11 och 3.01, 3.02

# <span id="page-1-0"></span>2. Logga-in i Klockaren

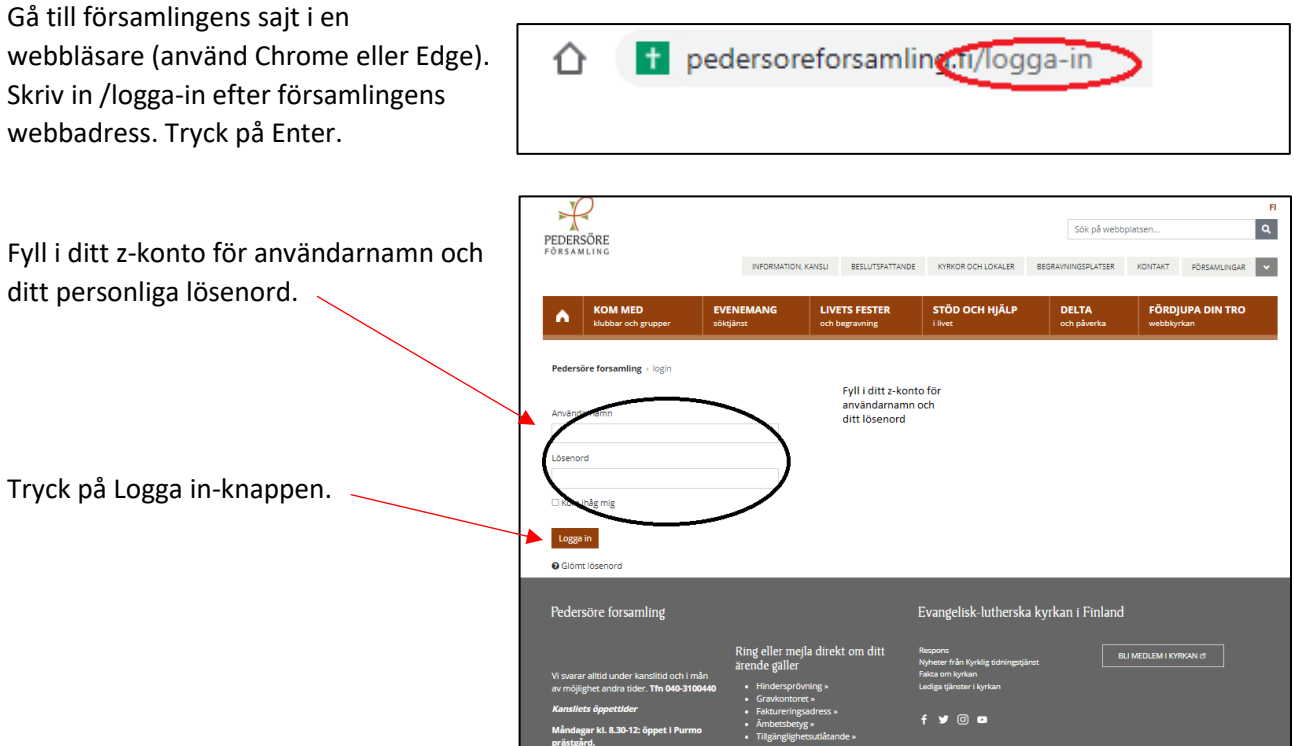

Nytt för redaktören-fönster visas. Här kan du läsa om aktuella uppdateringar. Rutan klickas bort i övre högra hörnet.

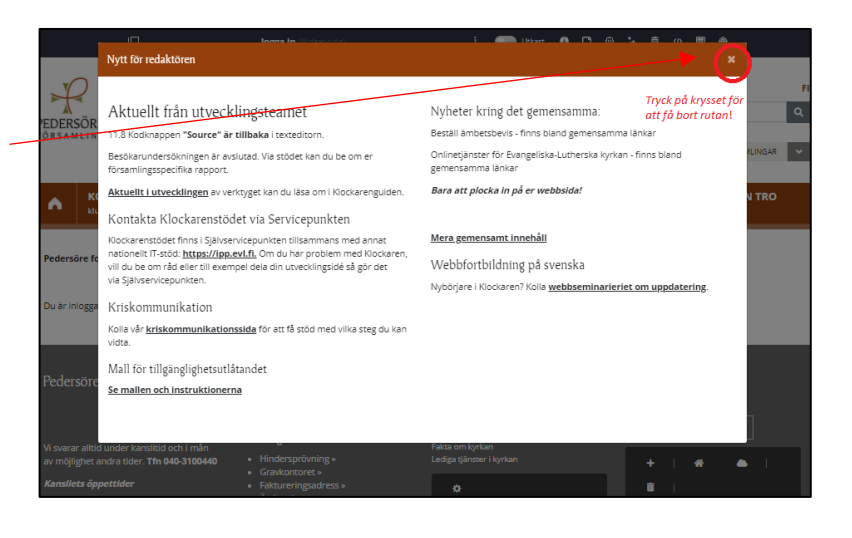

Om den vänstra menyn är öppen kan den döljas eller öppnas genom att klicka i den övre balken.

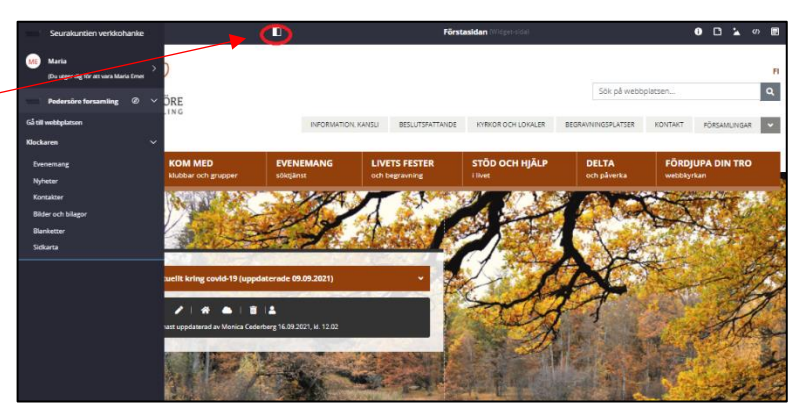

# <span id="page-2-0"></span>3. Länklistans inställningar: utseende och rubrik

Länklista  $\vdots$ Gå till den sida på församlingens sajt där du vill infoga en länk. Sök fram en länklista, som ser ut såhär. Här finns ännu inget innehåll. Tryck på kugghjulet i den svarta balken. ۰ Lägg till en länk eller en länklista Ett nytt fönster visas. Om fönstret ser ut så här finns inget utseende valt. Då ska Länkar Inställningar du välja utseende för länklistan. Stora bilder bredvid<br>1. Marandra *Första gången du infogar en länk i en länklista*  **b a** Bilder bredvid varandra Enkel länklista *bör du välja utseende för länklistan. Det behöver*  Bild med ljus ram, text Kvadratiska bilder, text Liten bild, text un waurauska o<br>i övre kanten *göras bara en gång, men om du vill kan du när*  Små bildlänkar för<br>sociala medier *som helst senare byta utseende på länklistan.* Stor webbannons med Sidfotens textlänka Länklista med grå www.www.evl.fi - innehållslyft *Länkarna har olika utseende. En del har bara en*  Lista med textlänka bakgrund *bild, andra både bild och text och så finns det*  andream Enkel länklista med en<br>Antonio länkikon .<br>Sidfotens<br>gemensamma länka Minibild, text bredvid *länklistor med bara text.* **Alexander** Puff med grå bakgrund,<br>**Example:** kvadratisk bild Bilder under varandra rep<br>Valles | Fextlänk med ram Puff med grå bakgrund, Stor bild, text på bilden Spara Stäng Välj det utseende du vill ha genom att Lägg till en länk eller en länklista klicka på någon av de gråa fälten.

När du valt utseende kan du direkt börja infoga länkar. Följ då instruktioner i denna guide under rubrik 4 från andra steget.

Tryck på spara-knappen nere till höger om du som nästa steg vill infoga en rubrik för länklistan.

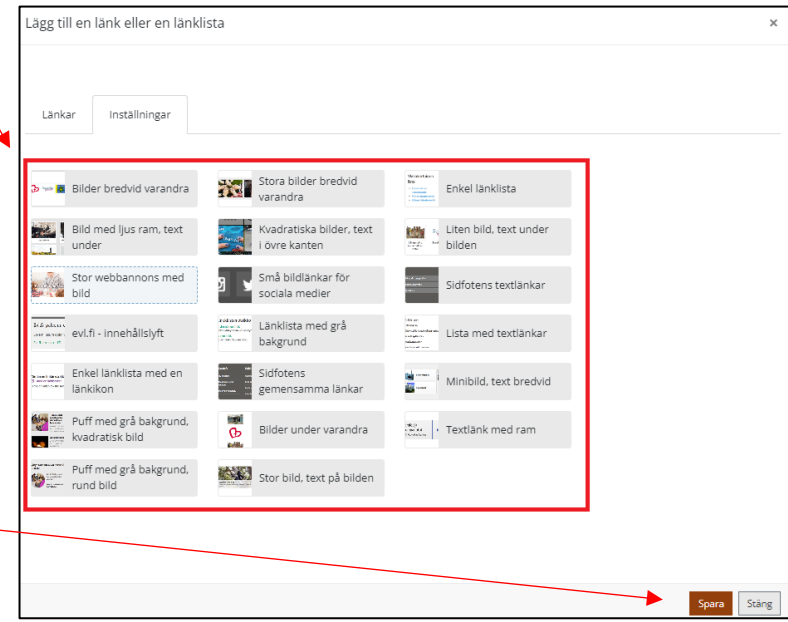

För att skapa en rubrik för länklistan ska Länklista  $\ddot{\ddot{\cdot}}$ du klicka på kugghjulet i den svarta balken. *Att ha en rubrik är viktig med tanke på*  Här finns ännu inget innehåll. *tillgänglighet. Det gör det lättare för användaren att gestalta innehållet.* ö

Fönstret som visas ser ut så här.

Välj fliken inställningar.

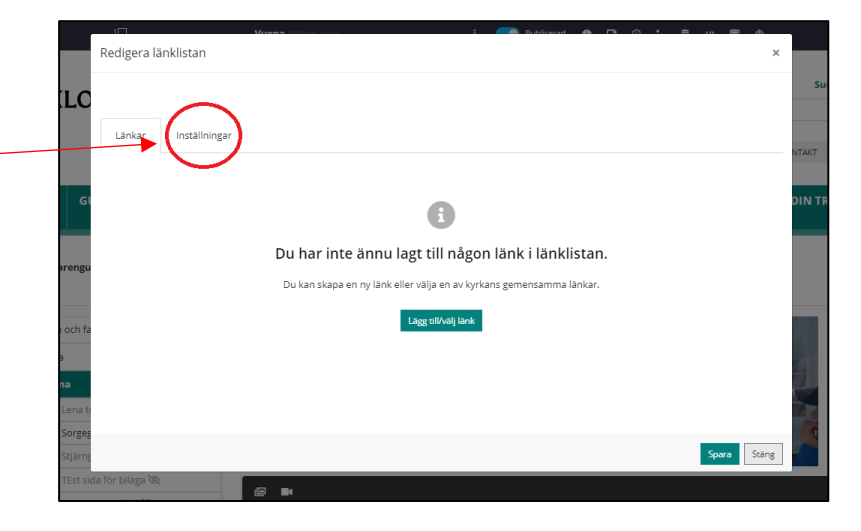

Här skriver du rubriken för länklistan.

#### Tryck på knappen spara.

*Ge länklistan en rubrik, som gör det lätt för användaren att förstå vart länken leder. Exempelvis rubriker som "Den här webbplatsen" för interna länkar, och "Andra webbplatser" för externa länkar hjälper användaren att förstå vart länken leder.*

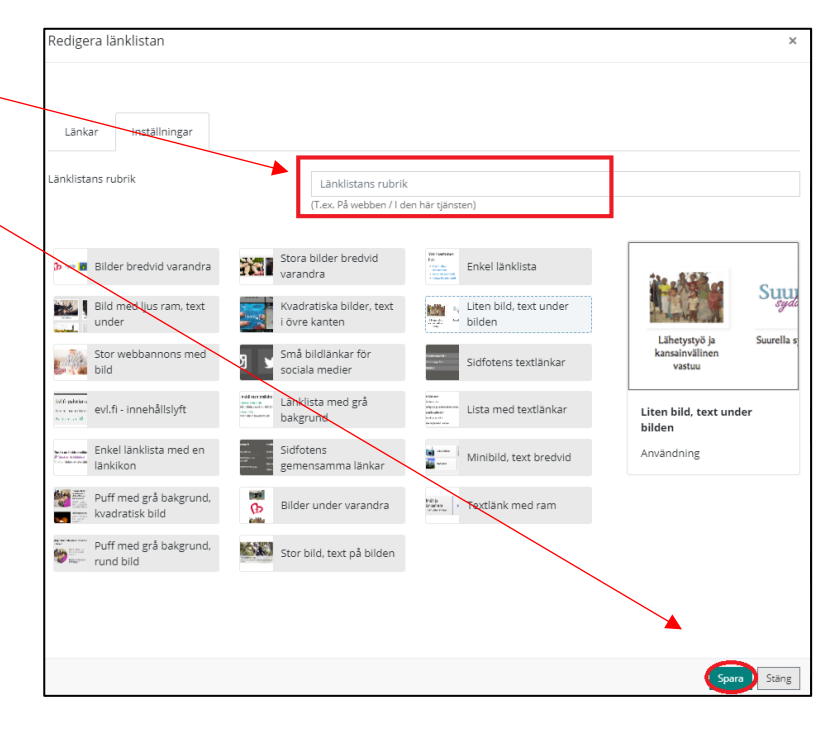

# <span id="page-4-0"></span>4. Infoga en länk i länklistan.

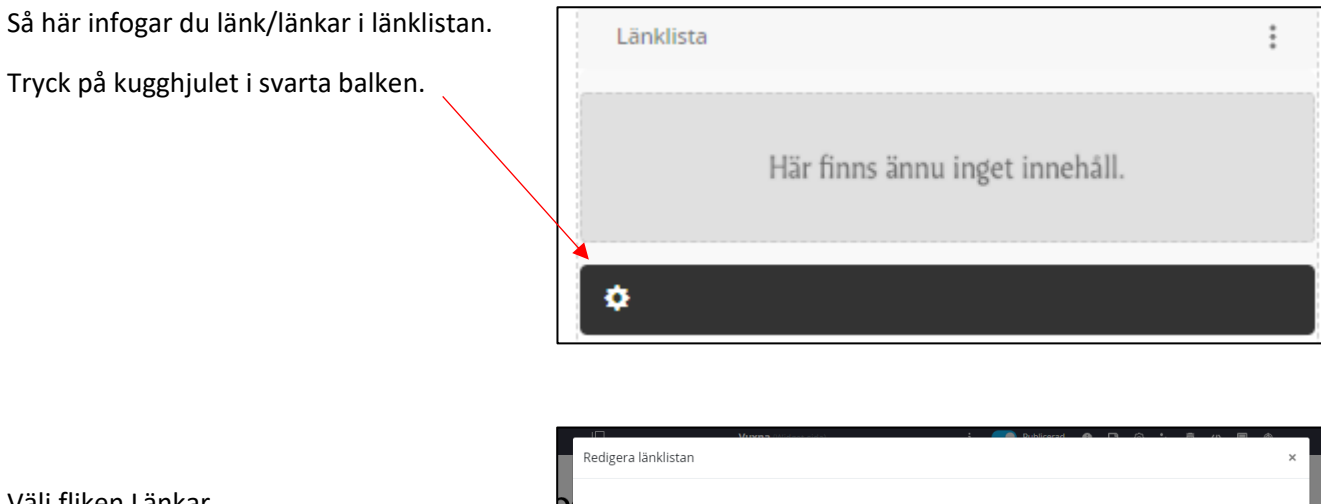

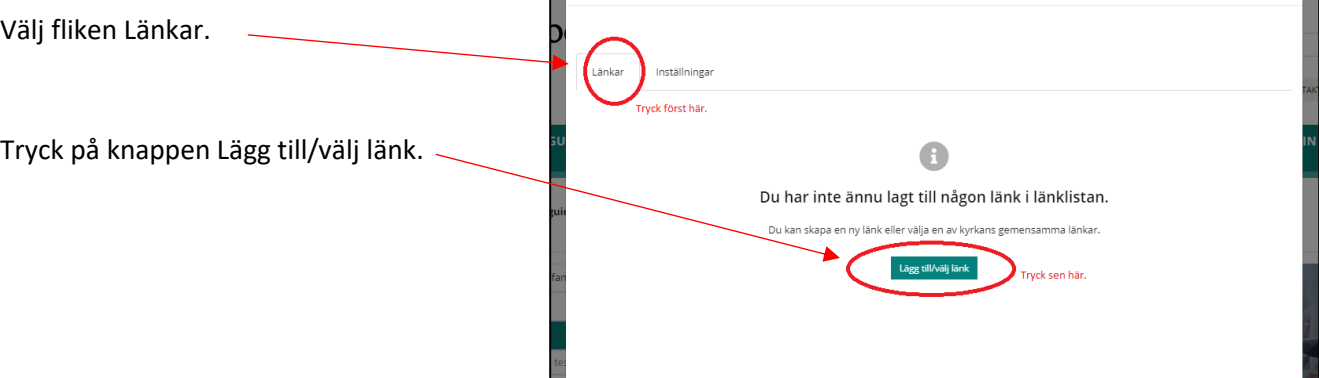

Ett nytt fönster visas där du kan välja mellan två alternativ:

- A. Lägg till en ny länk.
- B. Välj bland kyrkans gemensamma länkar.

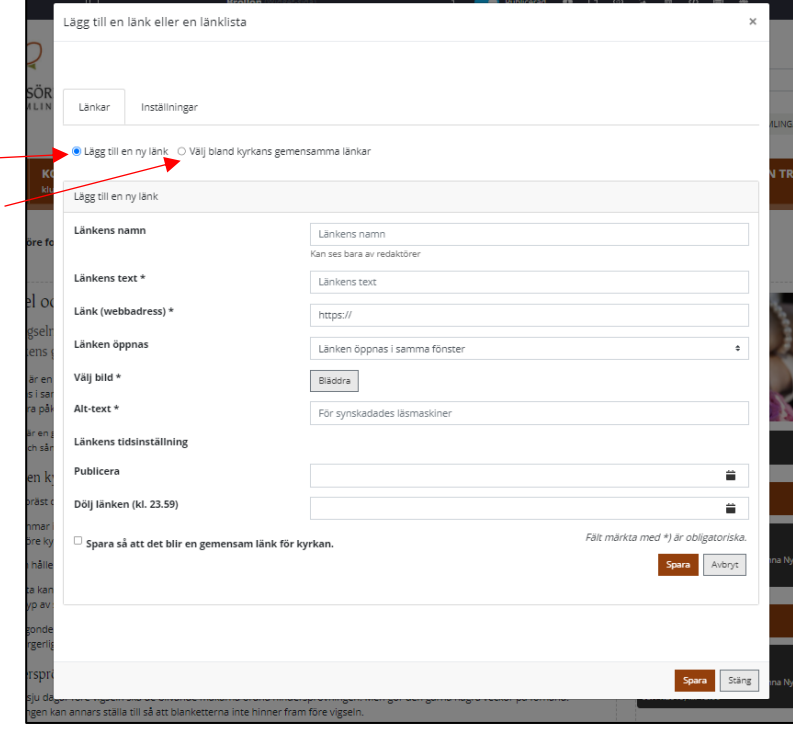

Spara Stäng

<span id="page-5-0"></span>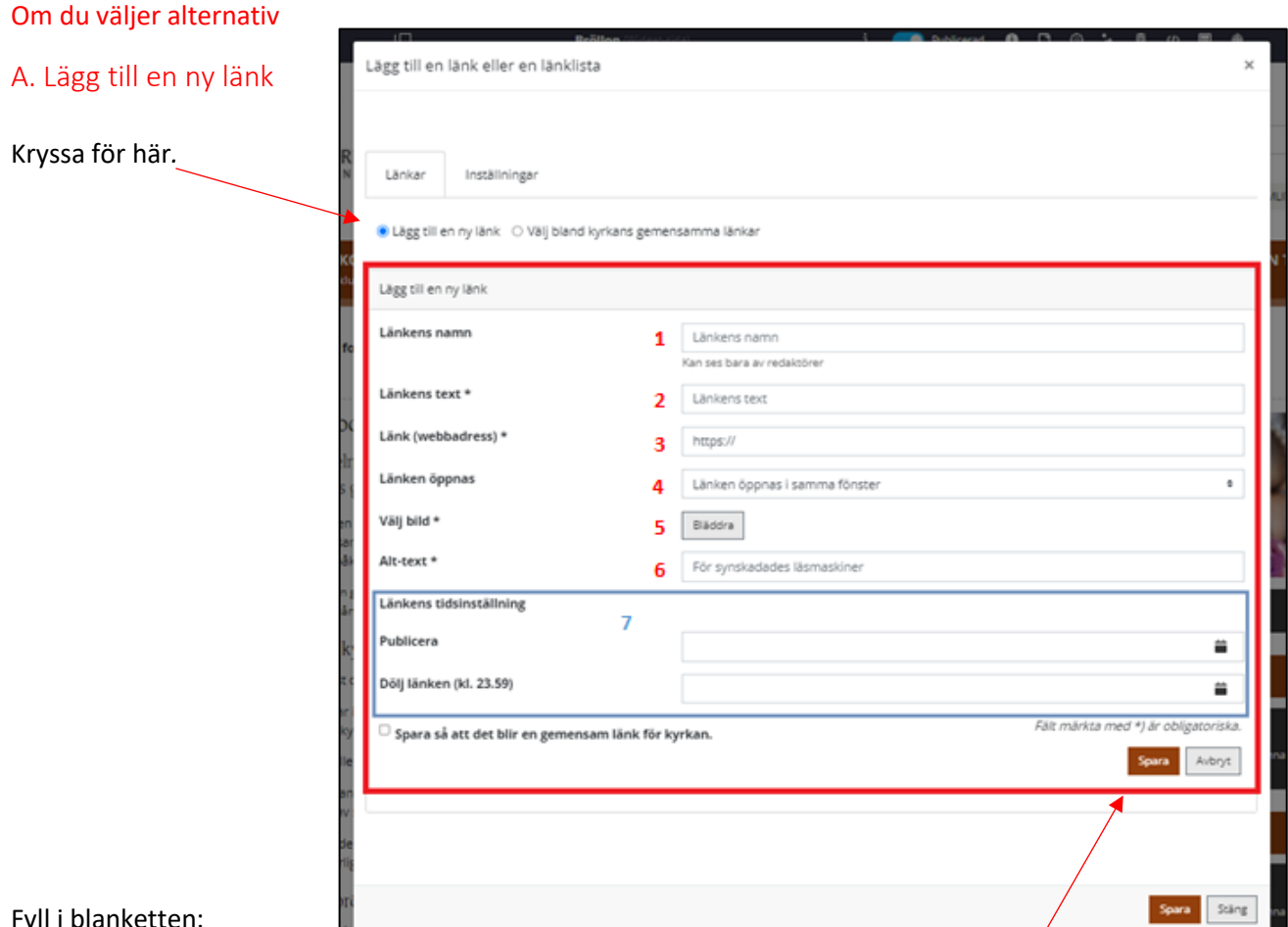

Fyll i blanketten:

- 1. Länkens namn: för internt bruk.
- 2. Länkens text: blir synlig i länken.
- 3. Länk (webbadress): Kopiera webbadressen dit länken ska leda och klistra in här.

*Du kopierar en webbadress genom att gå till en webbläsare. Sök fram webbsidan du vill länka till. Markera webbadressen. Högerklicka med musen och välj kopiera. Gå tillbaka till länklistans blankett. Högerklicka med musen på fältet för Länk (webbadress) och välj klistra in.* 

*Om länken leder till den egna sidan ska du bara infoga /-tecknet och det som finns efter, t ex /kom-med/vuxna*

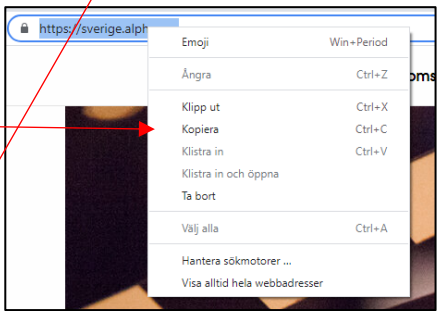

*Om länken leder till annan sida skall hela adressen vara med, t ex https://evl.fi/fordjupa-din-tro*

- 4. Länken öppnas: Här finns två alternativ: Om länken går till egen sajt ska du välja att länken öppnas i samma fönster och om länken går till annan sajt ska du välja att länken öppnas i en ny flik.
- 5. Tryck på Bläddra-knappen och välj bild från församlingens arkiv i Klockaren.

*Så här väljer du bild som tidigare sparats i ert arkiv i Klockaren. Tryck på Bläddra. Du kommer till Klockarens bildarkiv. Sök fram bilden. Klicka på den. Tryck på Lägg till.*

- 6. Alt-text: Skriv en förklaring vart länken léder.
- 7. Länkens tidsinställning/Publicera/Dölj/anken: Fyll i om du vill tidsinställa länken. Ej nödvändigt.

Tryck till sist på den övre spara-knappen.

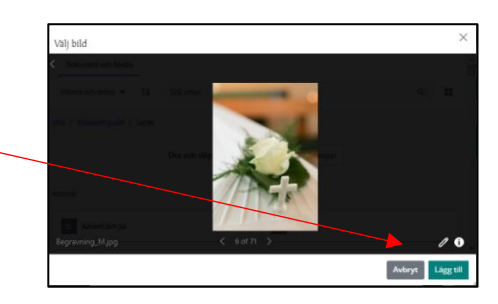

Härefter kan du om du vill infoga flera länkar. Tryck då på Lägg till/välj länk-knappen.

<span id="page-6-0"></span>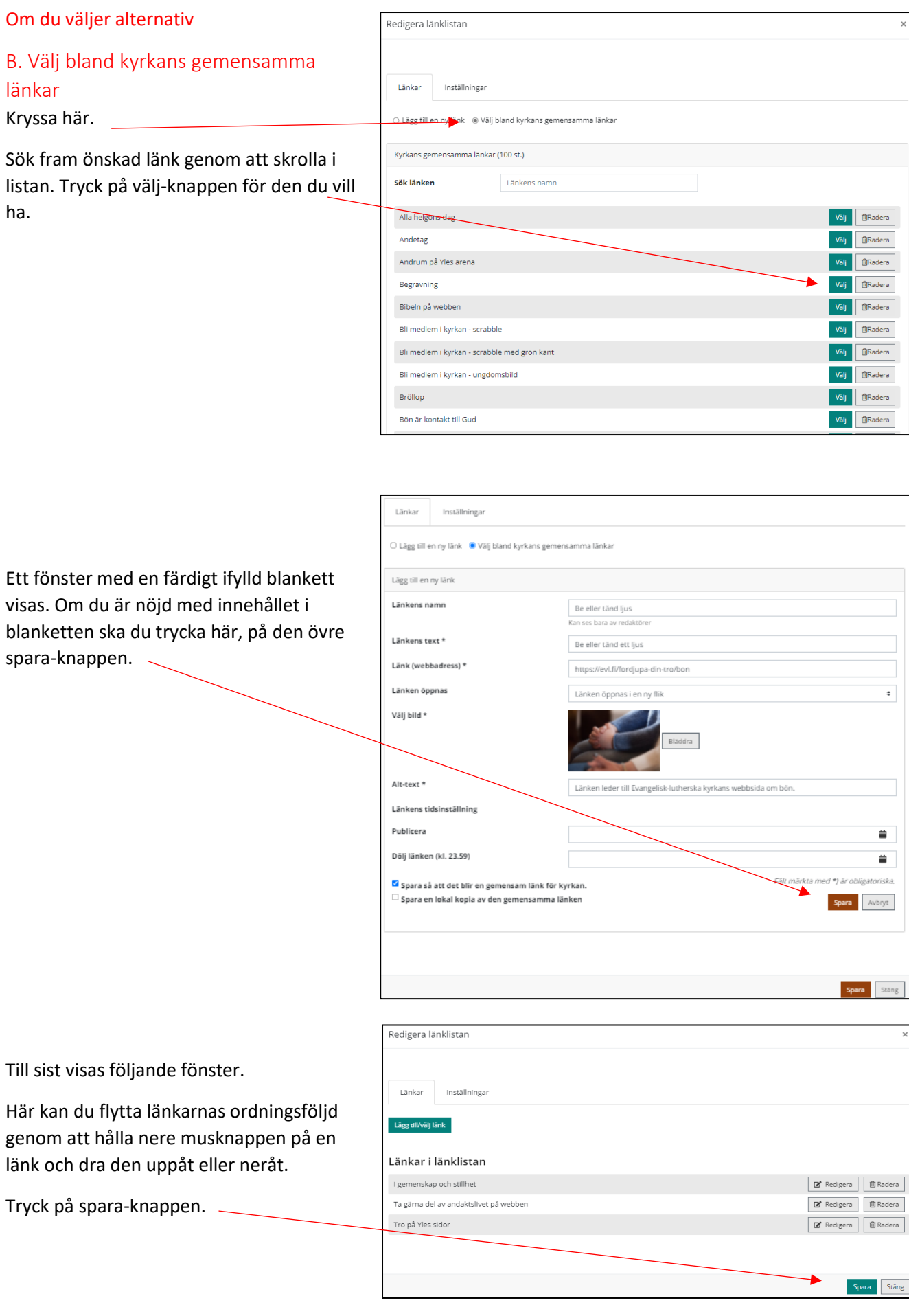

# <span id="page-7-0"></span>5. Kontrollera att länkarna leder rätt och att du är nöjd med utseende

Gå till sidan där infogat länkar.

Kolla att länkarna leder rätt.

Du kan infoga flera länkar, både egna och kyrkans gemensamma.

Du kan också ändra utseendet via inställningar. Gå då till instruktionerna under rubrik 3.

Kom ihåg:

- Det är betydligt enklare för användaren att gestalta länklistor, som antingen har bara externa eller bara interna länkar.
- Ifall det är nödvändigt att ha en lista med både interna och externa länkar, se till att det framkommer i formuleringen att länken leder användaren till en annan webbplats.
- Försäkra dig om att länktexten tydligt säger vart den leder (t ex Läs mera om att boka lägergården).
- Använd inte länktext där det bara står 'Läs mera'.
- Undvik att sätta webbadressen som länktext.

## <span id="page-7-1"></span>6. Redigera eller ta bort länk

Gör så här när du vill redigera en länk som redan finns.

Gå till portletten, tryck på kugghjulet.Länklista  $\ddot{\ddot{\cdot}}$ Här finns ännu inget innehåll. ö

Tryck på Redigerings-knappen invid den länk du FRedigera länklistan vill redigera.

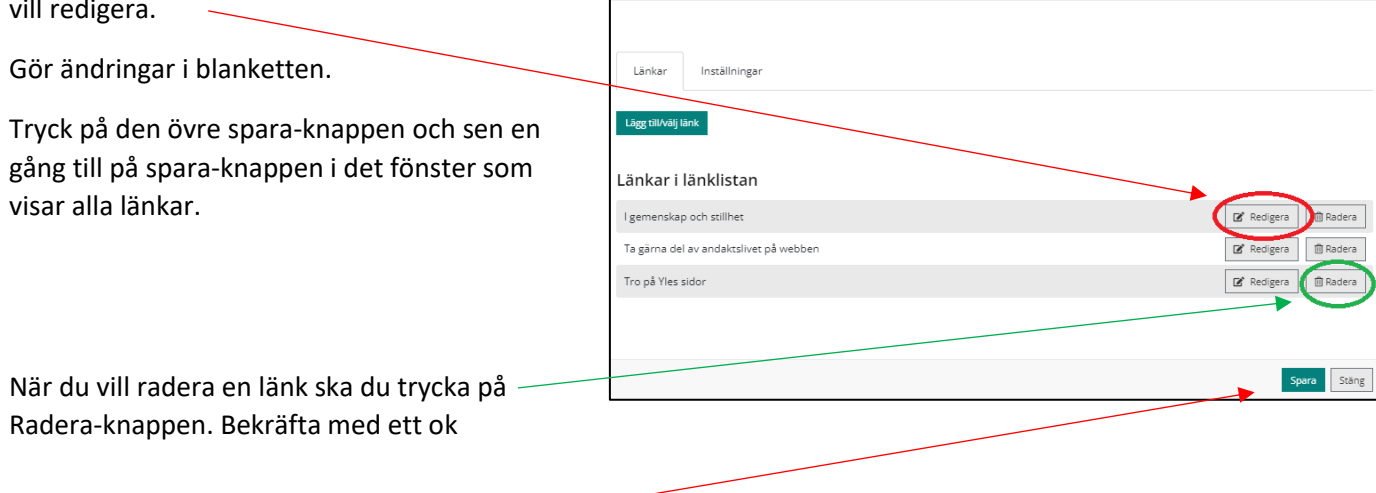

Tryck till sist på spara-knappen.